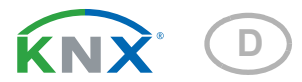

# KNX R sl Niederschlagssensor

Artikelnummer 70165

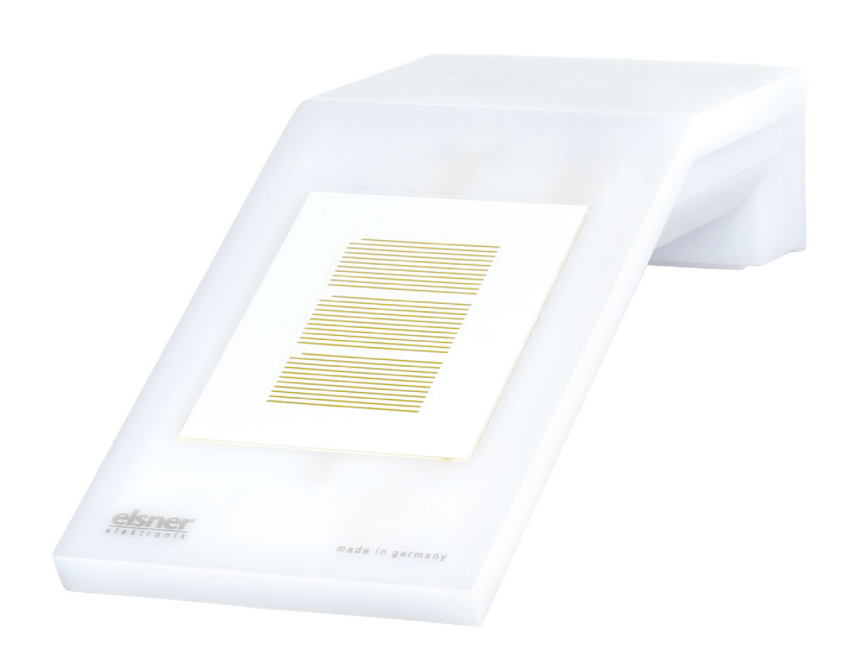

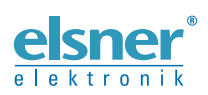

Installation und Einstellung

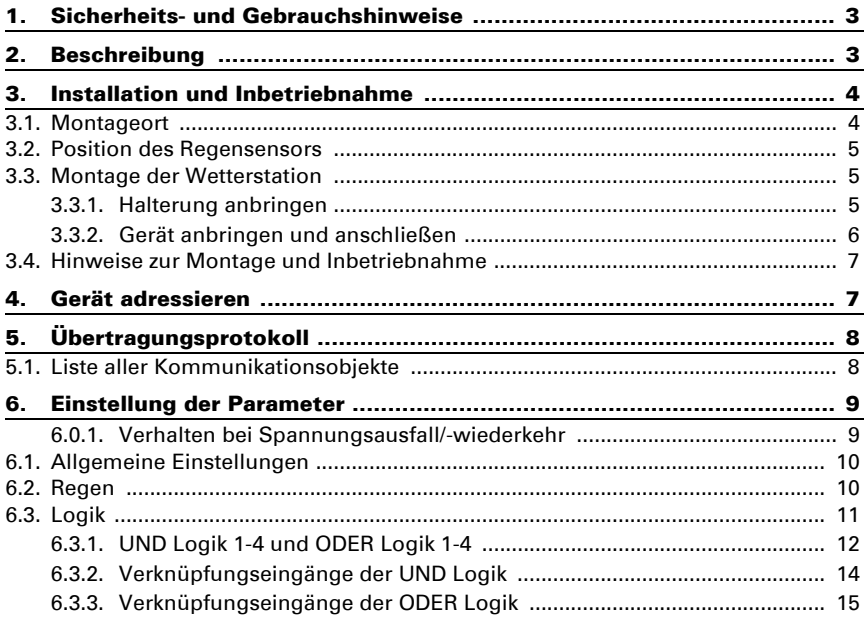

Dieses Handbuch unterliegt Änderungen und wird an neuere Software-Versionen angepasst. Den Änderungsstand (Software-Version und Datum) finden Sie in der Fußzeile des Inhaltsverzeichnis.

Wenn Sie ein Gerät mit einer neueren Software-Version haben, schauen Sie bitte auf www.elsner-elektronik.de im Menübereich "Service", ob eine aktuellere Handbuch-Version verfügbar ist.

## Zeichenerklärungen für dieses Handbuch

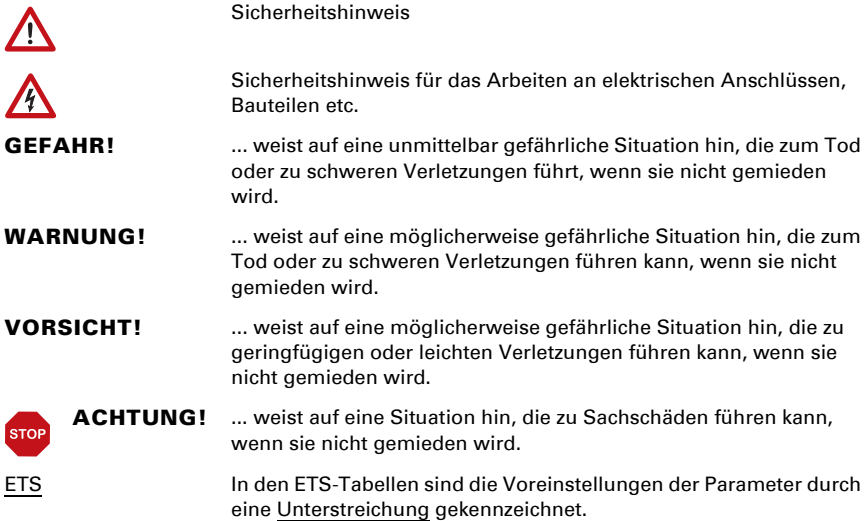

# <span id="page-4-0"></span>1. Sicherheits- und Gebrauchshinweise

Installation, Prüfung, Inbetriebnahme und Fehlerbehebung dürfen nur von einer autorisierten Elektrofachkraft durchgeführt werden.

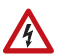

 $| \nmid$ 

# VORSICHT!

Elektrische Spannung!

Im Innern des Geräts befinden sich ungeschützte spannungsführende

Teile.

• Untersuchen Sie das Gerät vor der Installation auf Beschädigungen. Nehmen Sie nur unbeschädigte Geräte in Betrieb.

• Halten Sie die vor Ort geltenden Richtlinien, Vorschriften und Bestimmungen für die elektrische Installation ein.

• Nehmen Sie das Gerät bzw. die Anlage unverzüglich außer Betrieb und sichern Sie sie gegen unbeabsichtigtes Einschalten, wenn ein gefahrloser Betrieb nicht mehr gewährleistet ist.

Verwenden Sie das Gerät ausschließlich für die Gebäudeautomation und beachten Sie die Gebrauchsanleitung. Unsachgemäße Verwendung, Änderungen am Gerät oder das Nichtbeachten der Bedienungsanleitung führen zum Erlöschen der Gewährleistungs- oder Garantieansprüche.

Betreiben Sie das Gerät nur als ortsfeste Installation, das heißt nur in montiertem Zustand und nach Abschluss aller Installations- und Inbetriebnahmearbeiten und nur im dafür vorgesehenen Umfeld.

Für Änderungen der Normen und Standards nach Erscheinen der Bedienungsanleitung ist Elsner Elektronik nicht haftbar.

Informationen zur Wartung, Entsorgung, zum Lieferumfang und den technischen Daten finden Sie in der Installationsanleitung.

# <span id="page-4-1"></span>2. Beschreibung

Der Niederschlagssensor KNX R sl für das KNX-Gebäudebus-System erkennt Niederschlag. Zur Verfügung stehen zwei Schaltausgänge, UND-Logik-Gatter und ODER-Logik-Gatter.

Im kompakten Gehäuse des KNX R sl sind Sensorik, Auswerteelektronik und die Elektronik der Bus-Ankopplung untergebracht.

#### *Funktionen:*

- Niederschlagserkennung: Die Sensorfläche ist beheizt, so dass nur Tropfen und Flocken als Niederschlag erkannt werden, nicht aber Nebel oder Tau. Hört es auf zu regnen oder zu schneien, ist der Sensor schnell wieder trocken und die Niederschlagsmeldung endet
- 2 Schaltausgänge (Kommunikationsobjekte)

• 4 UND- und 4 ODER-Logik-Gatter mit je 4 Eingängen. Als Eingänge für die Logik-Gatter können sämtliche Schalt-Ereignisse sowie 16 Logikeingänge in Form von Kommunikationsobjekten genutzt werden. Der Ausgang jedes Gatters kann wahlweise als 1 Bit oder 2 x 8 Bit konfiguriert werden

# <span id="page-5-0"></span>3. Installation und Inbetriebnahme

# <span id="page-5-1"></span>3.1. Montageort

Wählen Sie eine Montageposition am Gebäude, wo Niederschlag ungehindert vom Sensor erfasst werden kann. Es dürfen keine Konstruktionsteile über dem Gerät angebracht sein, von denen noch Wasser auf den Sensor tropfen kann, nachdem es bereits aufgehört hat zu regnen oder zu schneien.

Die Montageposition muss so gewählt werden, dass der Niederschlagssensor nicht von Personen berührt werden kann.

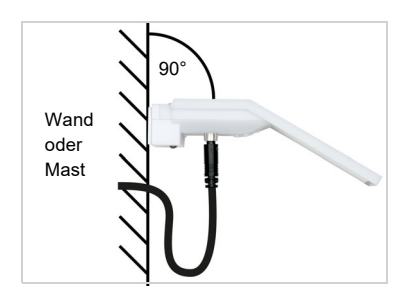

*Abb. 1 Das Gerät muss an einer senkrechten Wand (bzw. einem Mast) angebracht werden.*

*Legen Sie die Zuleitung in eine Schlaufe, bevor Sie sie in Wand oder Anschlussbox führen. So kann Regen abtropfen und rinnt nicht in die Wand oder die Box.*

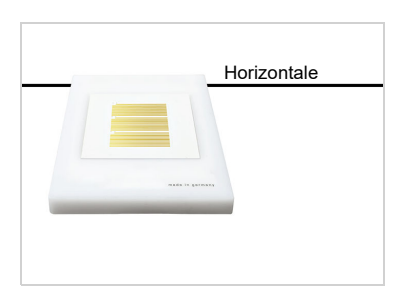

*Abb. 2 Das Gerät muss in der Querrichtung horizontal (waagerecht) montiert sein.* Horizontale

# *Abb. 3* **1** *1 Niederschlagssensor (Fläche mit Leiterbahnen) ISne*

### <span id="page-6-0"></span>3.2. Position des Regensensors

# <span id="page-6-1"></span>3.3. Montage der Wetterstation

### <span id="page-6-2"></span>3.3.1. Halterung anbringen

Montieren Sie nun zunächst die Halterung für die Wand- oder Mastmontage. Lösen Sie dazu die Verschraubung der Halterung mit einem Kreuzschlitz-Schraubendreher.

#### *Wandmontage*

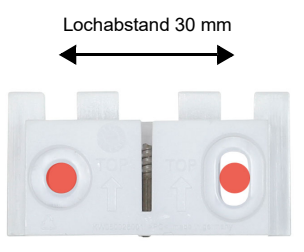

#### *Abb. 4 Ansicht von vorne*

Schrauben Sie die Halterung mit zwei Schrauben an die Wand. Verwenden Sie Befestigungsmaterial (Dübel, Schrauben), das für den Untergrund geeignet ist.

Achten Sie darauf, dass die Pfeile nach oben weisen.

#### *Mastmontage*

Das Gerät wird mit der beiliegenden Schelle am Mast montiert.

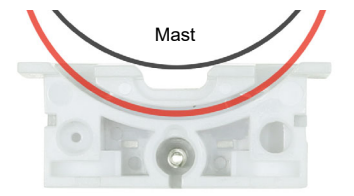

*Abb. 5 Ansicht von unten*

Führen Sie die Schelle durch die Aussparung in der Halterung. Ziehen Sie die Schelle am Mast fest.

Achten Sie darauf, dass die Pfeile nach oben weisen.

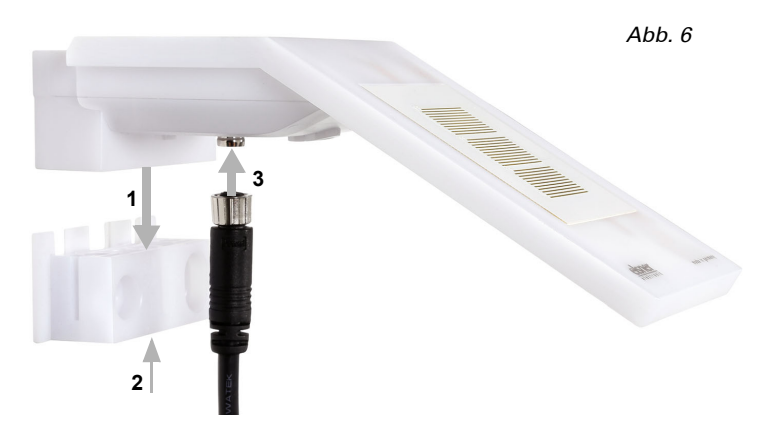

## <span id="page-7-0"></span>3.3.2. Gerät anbringen und anschließen

- 1. Schieben Sie das Gerät von oben auf die Halterung.
- 2. Ziehen Sie die Schraube der Halterung an, um das Gerät zu sichern.
- 3. Verschrauben Sie den M8-Steckverbinder des Anschlusskabels mit der Anschlussbuchse an der Geräteunterseite.

Verbinden Sie das lose Ende des Anschlusskabels mit KNX-Bus und Hilfsspannung. Nutzen Sie dazu die mitgelieferte Anschlussdose und die Klemmen.

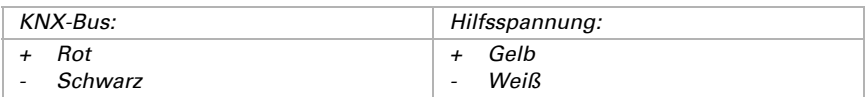

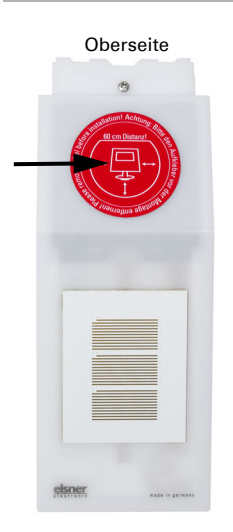

*Abb. 7*

*Entfernen Sie nach der Montage den Hinweisaufkleber "Abstand" an der Oberseite des Deckels.*

# <span id="page-8-0"></span>3.4. Hinweise zur Montage und Inbetriebnahme

Die Konfiguration erfolgt mit der KNX-Software ETS. Die Produktdatei steht auf der Homepage von Elsner Elektronik unter www.elsner-elektronik.de im Menübereich "Service" zum Download bereit.

Nach dem Anlegen der Busspannung befindet sich das Gerät ca. 4 Sekunden lang in der Initialisierungsphase. In dieser Zeit kann keine Information über den Bus empfangen oder gesendet werden.

# <span id="page-8-1"></span>4. Gerät adressieren

Das Gerät wird mit der Bus-Adresse 15.15.255 ausgeliefert. Eine andere Adresse kann in der ETS durch Überschreiben der Adresse 15.15.255 programmiert werden oder über den Programmier-Taster eingelernt werden.

Der Programmier-Taster ist über die Öffnung an der Gehäuseunterseite erreichbar und ca. 15 mm versenkt. Verwenden Sie einen dünnen Gegenstand, um den Taster zu erreichen, z. B. einen Draht 1,5 mm².

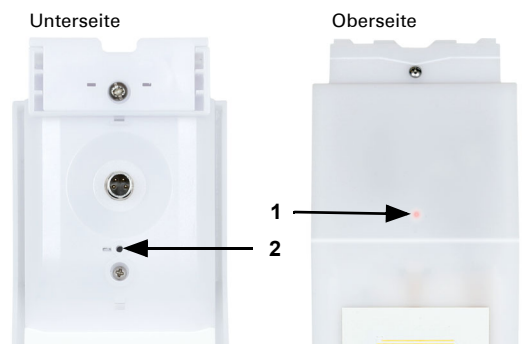

*Abb. 8*

- *1 Programmier-LED (unter dem semitransparenten Deckel)*
- *2 Programmier-Taster zum Einlernen des Geräts*

# <span id="page-9-0"></span>5. Übertragungsprotokoll

# <span id="page-9-1"></span>5.1. Liste aller Kommunikationsobjekte

#### *Abkürzungen Flags:*

- *K Kommunikation*
- *L Lesen*
- *S Schreiben*
- *Ü Übertragen*
- *A Aktualisieren*

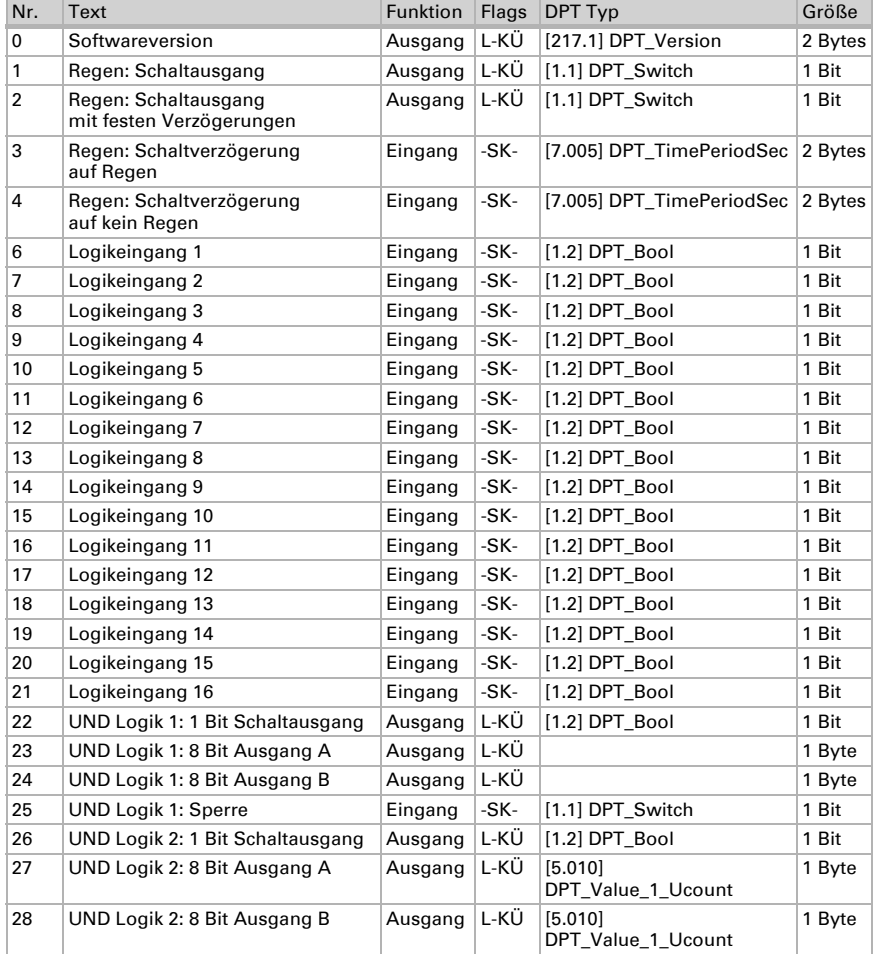

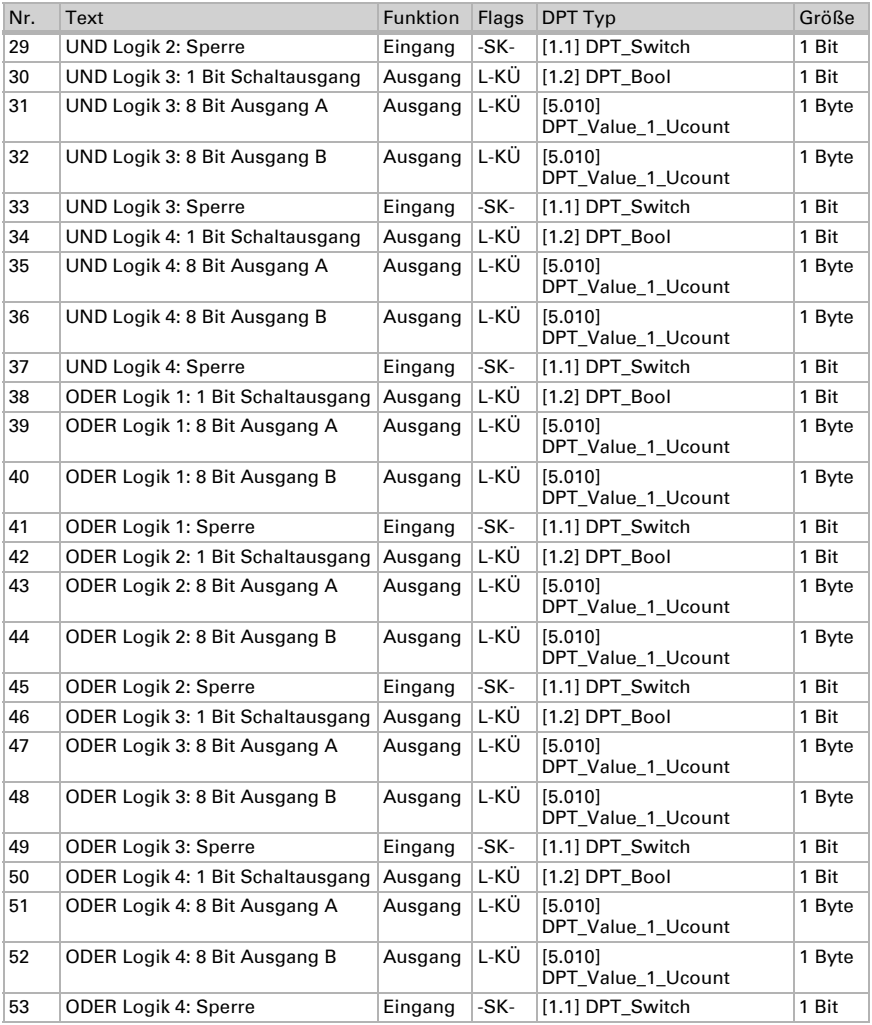

# <span id="page-10-0"></span>6. Einstellung der Parameter

## <span id="page-10-1"></span>6.0.1. Verhalten bei Spannungsausfall/-wiederkehr

#### *Verhalten bei Bus- oder Hilfsspannungsausfall*

Das Gerät sendet nichts.

#### *Verhalten bei Bus- oder Hilfsspannungswiederkehr und nach Programmierung oder Reset*

Das Gerät sendet alle Messwerte sowie Schalt- und Statusausgänge entsprechend ihres in den Parametern eingestellten Sendeverhaltens mit den Zeitverzögerungen, die im Parameterblock "Allgemeine Einstellungen" festgelegt werden.

# <span id="page-11-0"></span>6.1. Allgemeine Einstellungen

Stellen Sie grundlegende Eigenschaften der Datenübertragung ein. Eine unterschiedliche Sendeverzögerung einzelner Geräte verhindert eine Überlastung des Bus kurz nach dem Reset.

Bei "Beschriftung für Objekte" können Sie eine zusätzliche Kennzeichnung (Kürzel) für die Objekte des Geräts eintragen, z. B. "WZ" für Wohnzimmer, um die räumliche Installation nachvollziehbar zu machen.

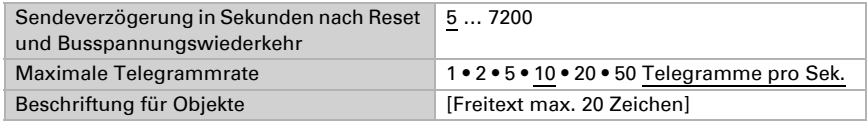

# <span id="page-11-1"></span>6.2. Regen

Aktivieren Sie den Regensensor, um Objekte und Schaltausgänge zu verwenden.

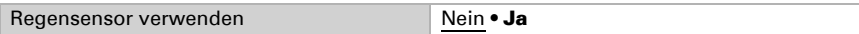

Stellen Sie ein, in welchen Fällen per Objekt empfangene Verzögerungszeiten erhalten bleiben sollen. Der Parameter wird nur berücksichtigt, wenn die Einstellung per Objekt weiter unten aktiviert ist. Beachten Sie, dass die Einstellung "nach Spannungswiederkehr und Programmierung" nicht für die Erstinbetriebnahme verwendet werden sollte, da bis zur 1. Kommunikation stets die Werkseinstellungen verwendet werden (Einstellung über Objekte wird ignoriert).

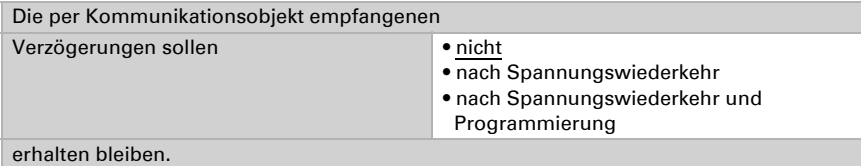

Wählen Sie aus, ob der spezielle Regenausgang mit festen Schaltverzögerungen verwendet werden soll. Dieser Schaltausgang hat keine Verzögerung bei Regenerkennung und 5 Minuten Verzögerung nach Abtrocknung.

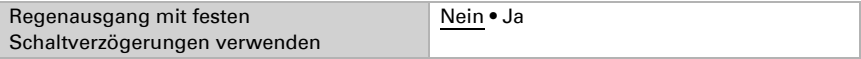

Stellen Sie die Verzögerungszeiten ein. Wenn die Verzögerungen über Objekte definiert werden, dann sind die hier eingestellten Zeiten nur bis zur 1. Kommunikation gültig.

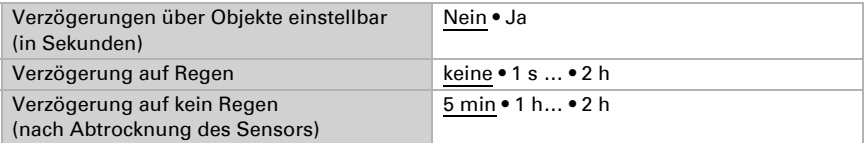

Legen Sie das Sendeverhalten für den Regen-Schaltausgang fest und geben Sie den Objektwert bei Regen vor.

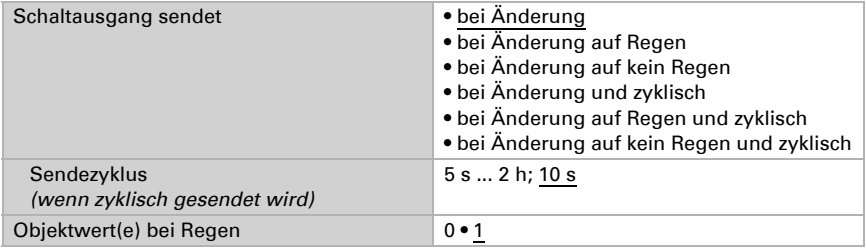

# <span id="page-12-0"></span>6.3. Logik

Das Gerät stellt 16 Logikeingänge, 4 UND- und 4 ODER-Logikgatter zur Verfügung.

Aktivieren Sie die Logikeingänge und weisen Sie Objektwerte bis zur 1. Kommunikation zu.

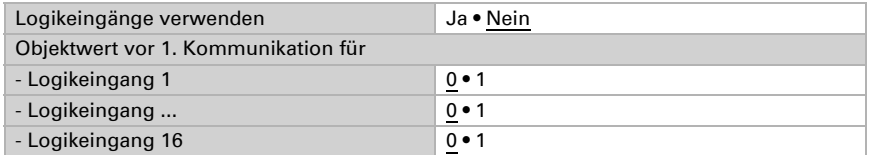

Aktivieren Sie die benötigten Logikausgänge.

#### UND Logik

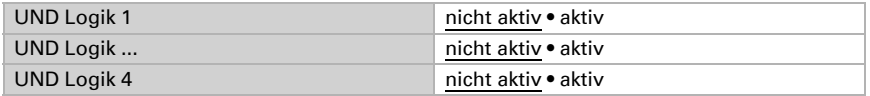

## ODER Logik

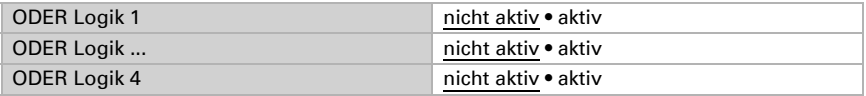

## <span id="page-13-0"></span>6.3.1. UND Logik 1-4 und ODER Logik 1-4

Für die UND- und die ODER-Logik stehen die gleichen Einstellungsmöglichkeiten zur Verfügung.

Jeder Logikausgang kann ein 1 Bit- oder zwei 8 Bit-Objekte senden. Legen Sie jeweils fest was der Ausgang sendet bei Logik = 1 und = 0.

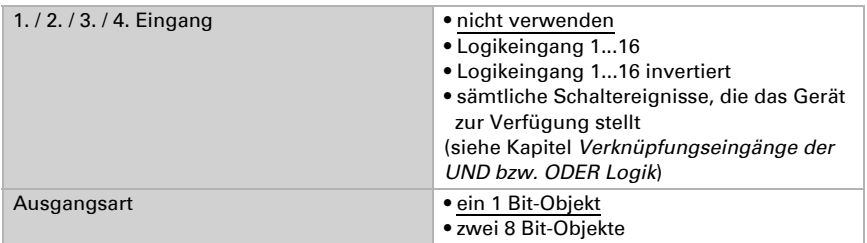

Wenn die Ausgangsart ein 1 Bit-Objekt ist, stellen Sie die Ausgangswerte für verschiedenen Zustände ein.

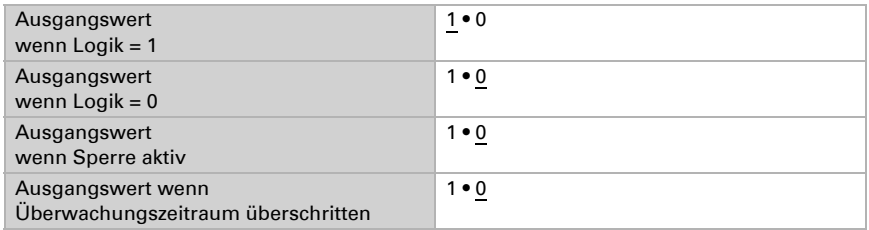

Wenn die Ausgangsart zwei 8 Bit-Objekte sind, stellen Sie Objektart und die Ausgangswerte für verschiedenen Zustände ein.

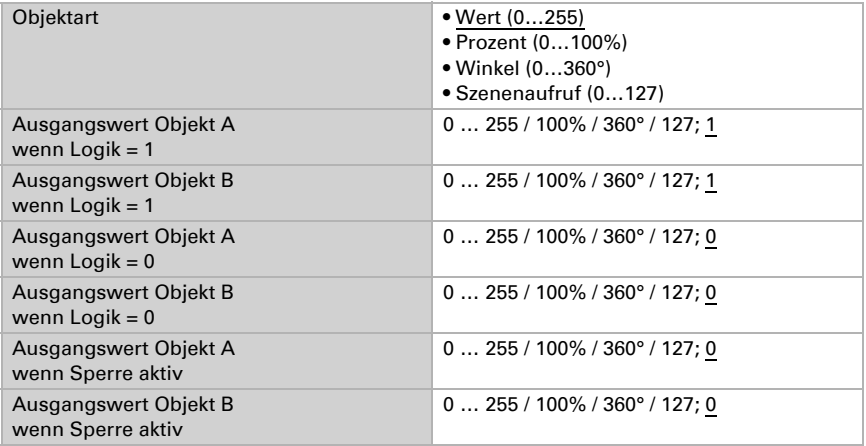

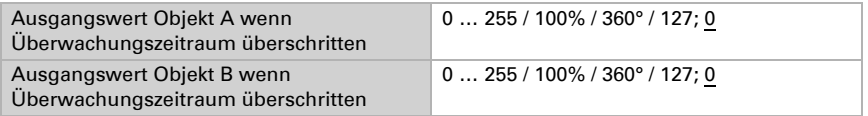

Stellen Sie das Sendeverhalten des Ausgangs ein.

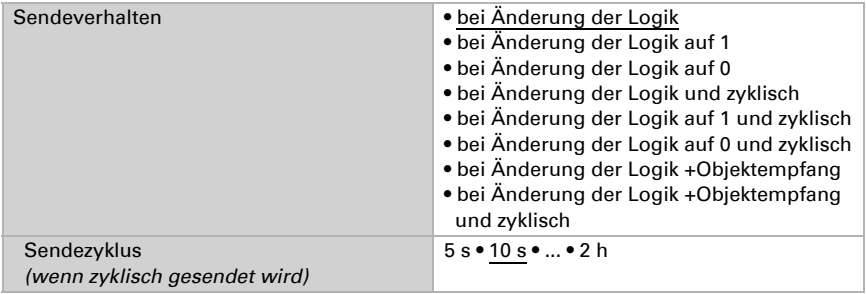

#### Sperrung

Aktivieren Sie bei Bedarf die Sperre des Logikausgangs und stellen Sie ein, was eine 1 bzw. 0 am Sperreingang bedeutet und was beim Sperren geschieht.

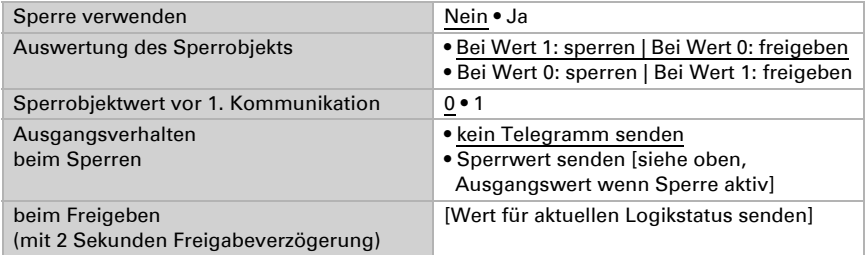

## Überwachung

Aktivieren Sie bei Bedarf die Eingangsüberwachung. Stellen Sie ein, welche Eingänge überwacht werden sollen, in welchem Zyklus die Eingänge überwacht werden und welchen Wert das Objekt "Überwachungsstatus" haben soll, wenn der Überwachungszeitraum überschritten wird, ohne dass eine Rückmeldung erfolgt.

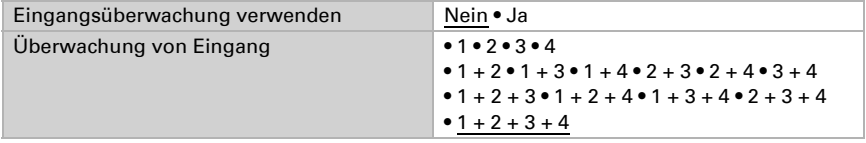

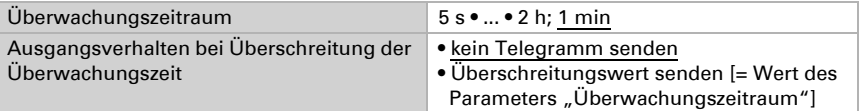

## <span id="page-15-0"></span>6.3.2. Verknüpfungseingänge der UND Logik

nicht verwenden Logikeingang 1 Logikeingang 1 invertiert Logikeingang 2 Logikeingang 2 invertiert Logikeingang 3 Logikeingang 3 invertiert Logikeingang 4 Logikeingang 4 invertiert Logikeingang 5 Logikeingang 5 invertiert Logikeingang 6 Logikeingang 6 invertiert Logikeingang 7 Logikeingang 7 invertiert Logikeingang 8 Logikeingang 8 invertiert Logikeingang 9 Logikeingang 9 invertiert Logikeingang 10 Logikeingang 10 invertiert Logikeingang 11 Logikeingang 11 invertiert Logikeingang 12 Logikeingang 12 invertiert Logikeingang 13 Logikeingang 13 invertiert Logikeingang 14 Logikeingang 14 invertiert Logikeingang 15 Logikeingang 15 invertiert Logikeingang 16 Logikeingang 16 invertiert Schaltausgang Regen Schaltausgang Regen invertiert Schaltausgang Regen 2 Schaltausgang Regen 2 invertiert

## <span id="page-16-0"></span>6.3.3. Verknüpfungseingänge der ODER Logik

Die Verknüpfungseingänge der ODER Logik entsprechen denen der UND Logik. Zusätzlich stehen der ODER Logik die folgenden Eingänge zur Verfügung:

UND Logik Ausgang 1 UND Logik Ausgang 1 invertiert UND Logik Ausgang 2 UND Logik Ausgang 2 invertiert UND Logik Ausgang 3 UND Logik Ausgang 3 invertiert UND Logik Ausgang 4 UND Logik Ausgang 4 invertiert

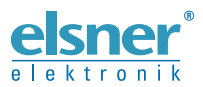

Elsner Elektronik GmbH Steuerungs- und Automatisierungstechnik

Sohlengrund 16 75395 Ostelsheim Tel. +49 (0) 70 33 / 30 945-0 info@elsner-elektronik.de Deutschland Fax +49 (0) 70 33 / 30 945-20 www.elsner-elektronik.de